## **CONSTRUCTION NOTES To Create Figure:**

In SETTINGS Global, set Labeling to "No New Objects"

Hide the Grid and Axes.

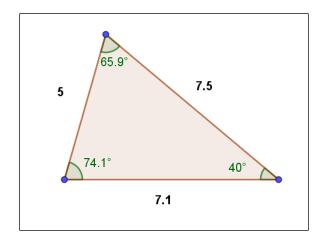

- 1. Use the **Polygon** tool to create a triangle.
- 2. Use the <u>Distance or Length</u> tool to measure the three sides of the triangle. Click on each side to avoid labels.
- 3. Use the <u>Angle Measure</u> tool to measure the 3 interior angles of the triangle. *Click on vertices in a clockwise orientation.*
- 4. In the ALGEBRA VIEW, calculate the value the largest side length squared. (This may not be side "c", but this is the value of c<sup>2</sup>). Note the variable given for this result, probably "d".
- 5. Calculate the value of the  $a^2 + b^2$ , using the lengths of the two smaller sides. Note the variable given for this result, probably "e".
- 6. In the GRAPHICS view (click on TOOLS) select the <u>Text</u> tool. Click on a location nearby the longest side.
  - Type "c^2 =" and click on LaTeX formula
  - Click on Advanced
  - Click on and choose the GeoGebra object "d" (or whichever variable is c²)
  - · Click Preview and OK.
- 7. Repeat the above steps to create text  $a^2 + b^2 =$ GeoGebra object "e".

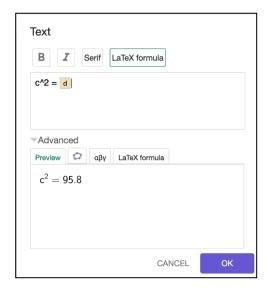